## **SIEMENS**

# 使用 WinCC 输入/输出域实现带确认的输入操作

Use WinCC I/O Field How realize confirm input operate

**Getting Started Edition (2010年-6月)** 

摘要 在 WinCC 中如何使用输入/输出域实现带确认提示的输入数据操作。

关键词 输入/输出域,确认

**Key Words** I/O Field, Confirm

#### 目 录

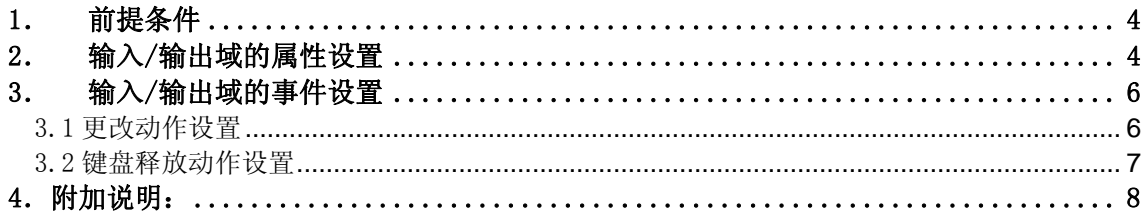

<span id="page-3-0"></span>在实际的项目应用中,某些关键数据的输入需要提示操作人员确认无误后才能进行。如 下图所示:

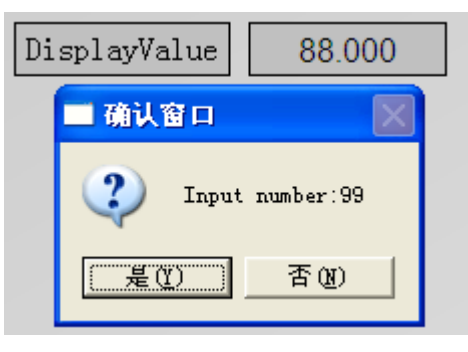

图 1

当在输入/输出域中输入数值 99 并回车后,数据并不立即输入到变量里,而是弹出一个 确认的信息窗口。这时候如果选择"是"那么数据将输入到相应的变量,如果选择"否"相 应的变量会保持原来的值不变。下面就介绍如何使用 WinCC 的输入/输出域实现这种功能。

## **1**.前提条件

创建两个数据类型相同的变量 DisplayValue 和 TempValue,其中 DisplayValue 是实际 需要控制的变量, TempValue 作为临时变量使用。如下图所示:

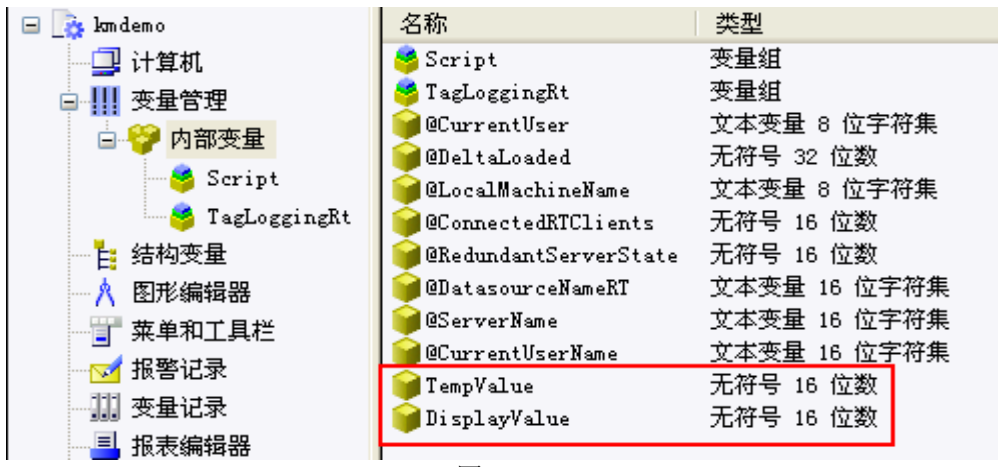

图 2

## **2**.输入/输出域的属性设置

在画面中新建一个输入/输出域,打开属性对话框。选择属性今输出/输入今输出值,在 动态部分点击鼠标右键,如下图所示:

## **SIEMENS**

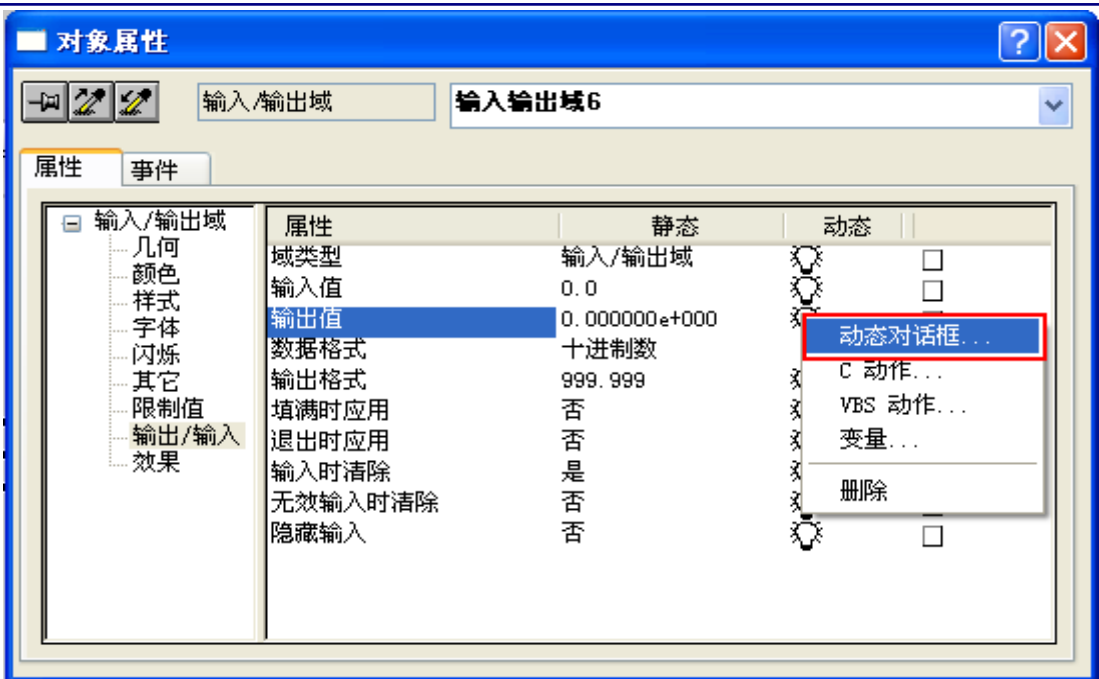

图 3

打开动态对话框。选择需要控制的变量(本例中变量为:DisplayValue),并配置数据 类型。如下图所示:

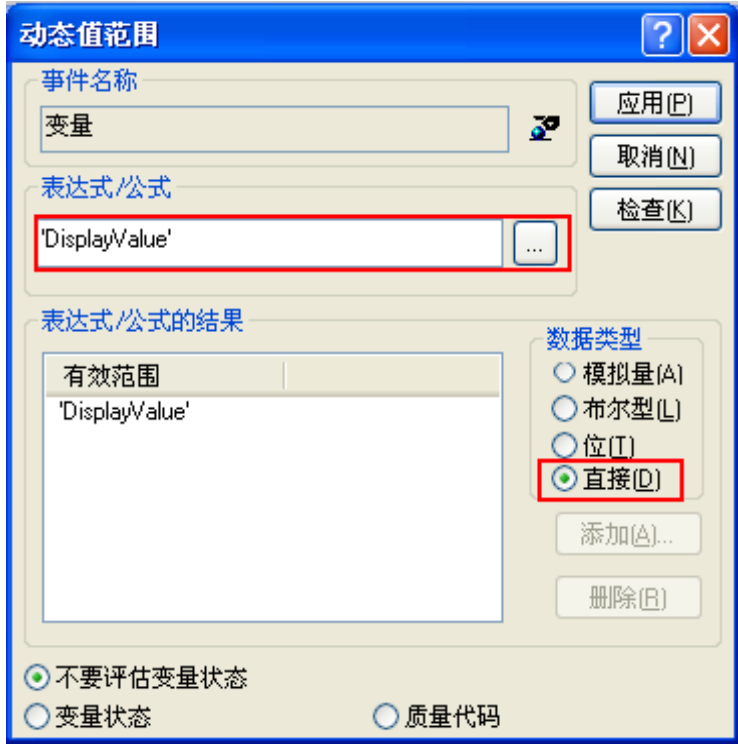

## <span id="page-5-0"></span>**3**.输入/输出域的事件设置

3.1 更改动作设置

选择同一个输入/输出域,打开属性对话框。选择事件→属性主题→输出/输入→输入

值,在更改动作部分点击鼠标右键,如下图所示:

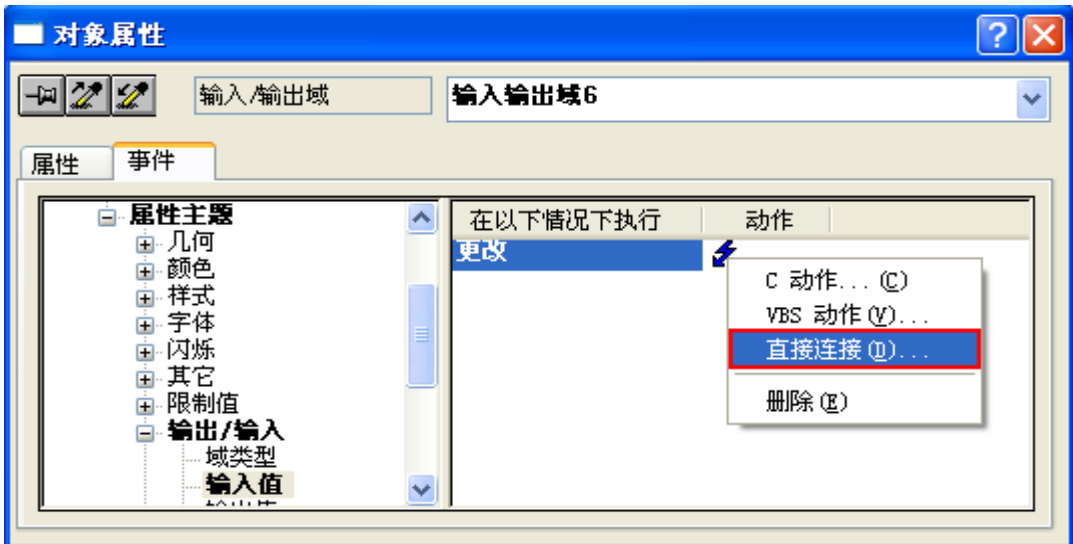

图 5

打开直接连接对话框。来源部分保持默认设置,目标部分选择直接连接到临时变量(本 例中为:TempValue )。如下图所示:

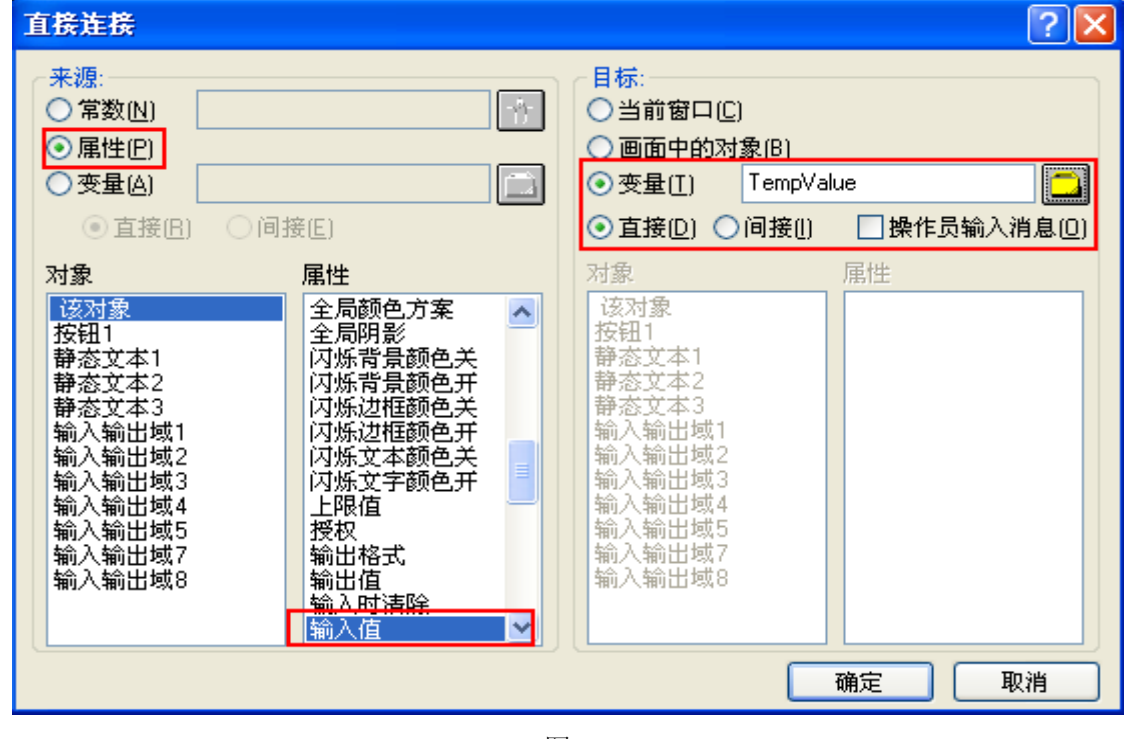

图 6

#### <span id="page-6-0"></span>3.2 键盘释放动作设置

选择同一个输入/输出域,打开属性对话框。选择事件→键盘→释放,在动作部分点击鼠 标右键,如下图所示:

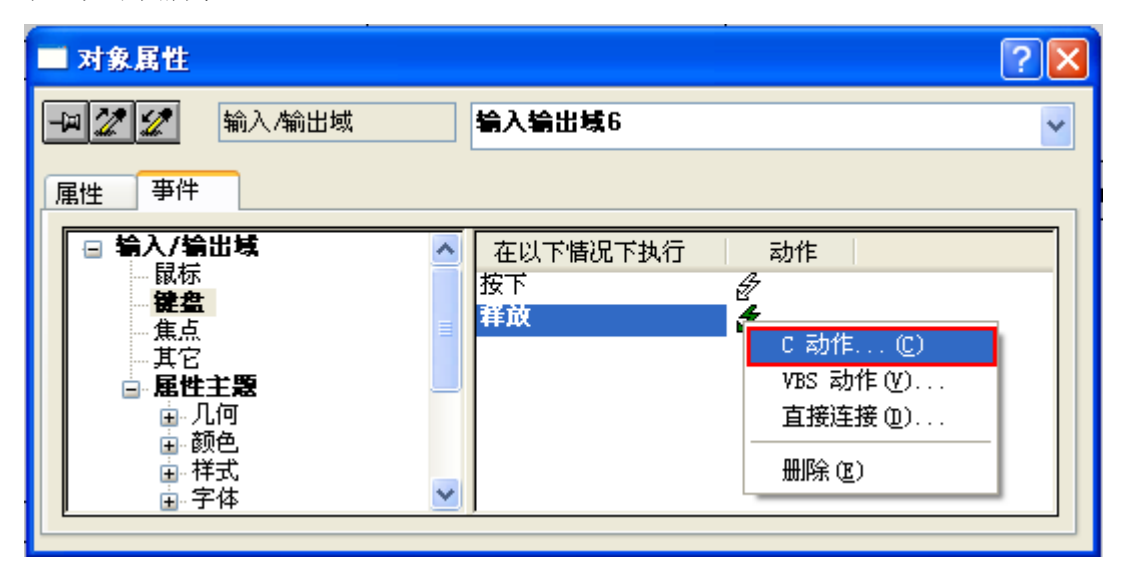

图 7

打开 C 动作编辑器。编写用于判断操作人员是否输入完毕并按下回车的代码。如下图所

示:

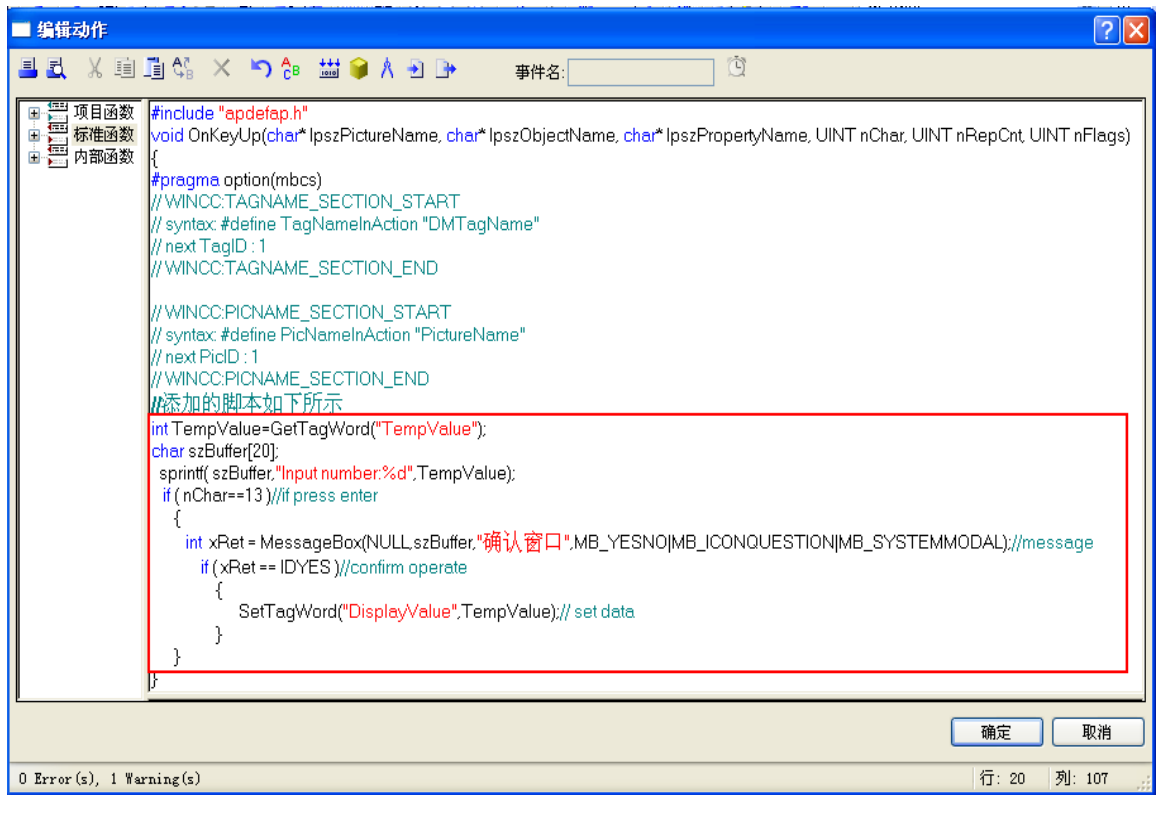

图 8

**IA&DT Service & Support** 

```
详细代码如下:
int TempValue=GetTagWord("TempValue"); 
char szBuffer[20]; 
 sprintf( szBuffer,"Input number:%d",TempValue); 
  if ( nChar==13 )//if press enter 
    { 
     int xRet = MessageBox(NULL,szBuffer,"确认窗口
",MB_YESNO|MB_ICONQUESTION|MB_SYSTEMMODAL);//message 
       if ( xRet == IDYES )//confirm operate 
         { 
             SetTagWord("DisplayValue",TempValue);// set data 
         } 
    } 
   当系统运行后,一旦在该输入/输出域中检测到回车信号,系统就会弹出如图 1 所示的确
认窗口。
```
### 4.附加说明:

以上内容的测试环境:Windows XP professional SP2+WinCC V 7.0 SP1 ASIA。关于 **MessageBox** 函数的详细说明请参考 Microsoft 的相关文档。

如果您对该文档有任何建议,请将您的宝贵建议提交[至下载中心留言板。](http://www.ad.siemens.com.cn/download/feedback.aspx) 该文档的文档编号:**A0476** 

### 附录-推荐网址

#### **SIMATIC HMI** 人机界面

西门子(中国)有限公司 工业自动化与驱动技术集团 客户服务与支持中心 网站首页:[www.4008104288.com.cn](http://www.4008104288.com.cn/) WinCC下载中心: [http://www.ad.siemens.com.cn/download/DocList.aspx?TypeId=0&CatFirst=1&CatSecond=](http://www.ad.siemens.com.cn/download/DocList.aspx?TypeId=0&CatFirst=1&CatSecond=9&CatThird=-1) 9&CatThird=-1 HMI全球技术资源:<http://support.automation.siemens.com/CN/view/zh/10805548/130000> "找答案"WinCC版区: <http://www.ad.siemens.com.cn/service/answer/category.asp?cid=1032>

#### 注意事项

应用示例与所示电路、设备及任何可能结果没有必然联系,并不完全相关。应用示例不表示 客户的具体解决方案。它们仅对典型应用提供支持。用户负责确保所述产品的正确使用。这 些应用示例不能免除用户在确保安全、专业使用、安装、操作和维护设备方面的责任。当使 用这些应用示例时,应意识到西门子不对在所述责任条款范围之外的任何损坏/索赔承担责 任。我们保留随时修改这些应用示例的权利,恕不另行通知。如果这些应用示例与其它西门 子出版物(例如,目录)给出的建议不同,则以其它文档的内容为准。

#### 声明

我们已核对过本手册的内容与所描述的硬件和软件相符。由于差错难以完全避免,我们不能 保证完全一致。我们会经常对手册中的数据进行检查,并在后续的版本中进行必要的更正。 欢迎您提出宝贵意见。

#### 版权© 西门子(中国)有限公司 2001-2008 版权保留

复制、传播或者使用该文件或文件内容必须经过权利人书面明确同意。侵权者将承担权利人 的全部损失。权利人保留一切权利,包括复制、发行,以及改编、汇编的权利。

西门子(中国)有限公司